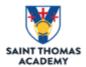

Log into your Naviance Account Login page. This can be accessed through your email
or at our site by choosing Saint Thomas Academy. It will also say "Welcome Student",
even if you are a parent. If you need assistance accessing your account, reach out to
your college counselors and we help you find a solution. Transcripts can only be
requested through the students login.

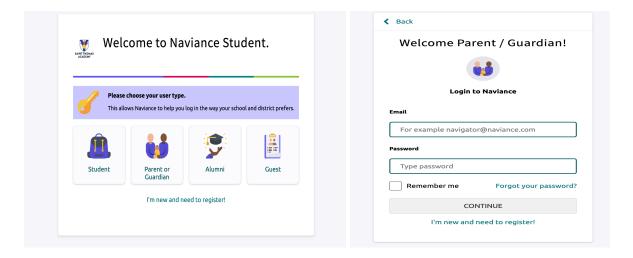

2. After logging into Naviance, click on "College I am applying to."

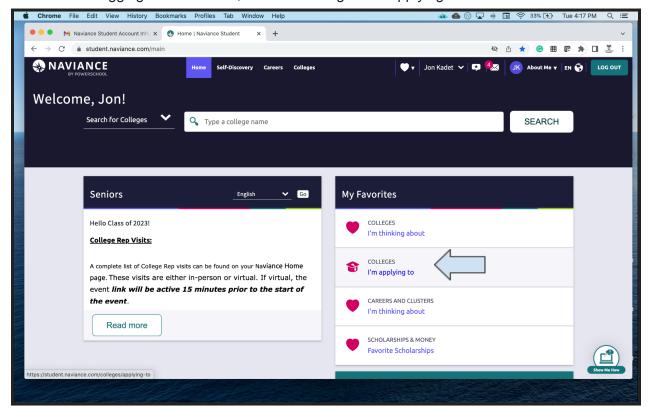

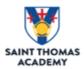

- 3. Once you click on the "Colleges I am applying to", you need to make sure that you have selected the colleges in Naviance as well.
  - a. To add colleges to your Naviance List, click on the (+) button.

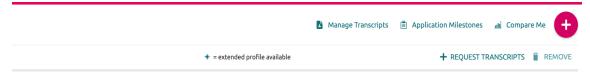

b. Once you have clicked on the (+), the screen below will appear with the name of your college. Select the college from the dropdown and then choose the application type, and how you are applying to the school.

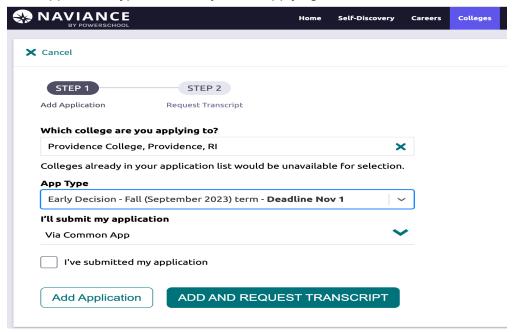

- 4. Indicating how you choose to submit your application: Common Application or Directly to Institutions (via their website or in another form) is critically important to ensure all of your materials are loaded correctly to your application.
- 5. At this point you have two options, adding the school to your "Colleges I am applying to" list or if you have already submitted your application, click on the check box "I've submitted my application". We usually do not submit transcripts or letters of recommendation until a student has submitted their application.
- 6. If you are ready to have your transcripts sent to colleges, then select ADD AND REQUEST TRANSCRIPTS and we will make sure your materials arrive in a timely manner.

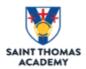

7. Once you have added your colleges and are ready to request a transcript, you can click on (+) REQUEST TRANSCRIPTS.

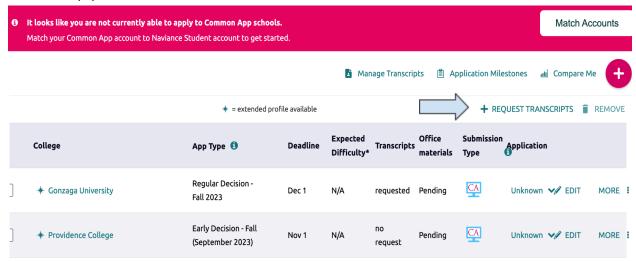

- 8. Selected the "Initial Box to have you junior year grades and senior year coursework transcript sent to colleges and universities.
- You can add additional colleges by selecting the down arrow. For exampl, I added
  Providence College and Saint Louis University to Jon's list. Then click on "Request and
  Finish".

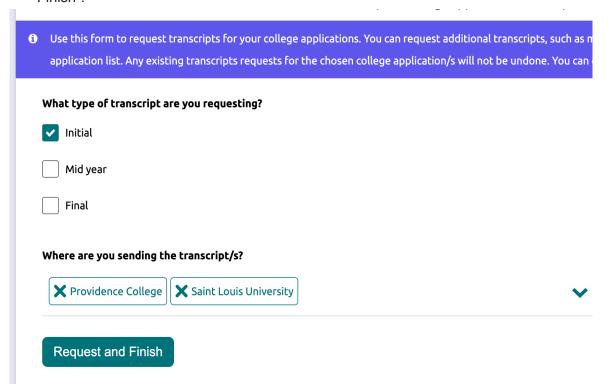

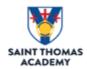

10. Students can also track their requests by clicking on "Manage Transcripts. You can see when you submitted your request, when the transcripts are due, and what their current status is with the College Counseling Office.

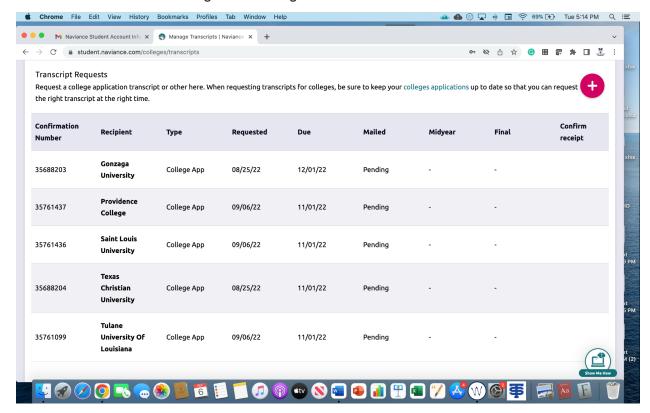

Please let us know if you have any questions.

Norma Gutierrez (ngutierrez@cadets.com)

Casey Erickson (cerickson@cadets.com)

James Lundberg (<u>ilundberg@cadets.com</u>)